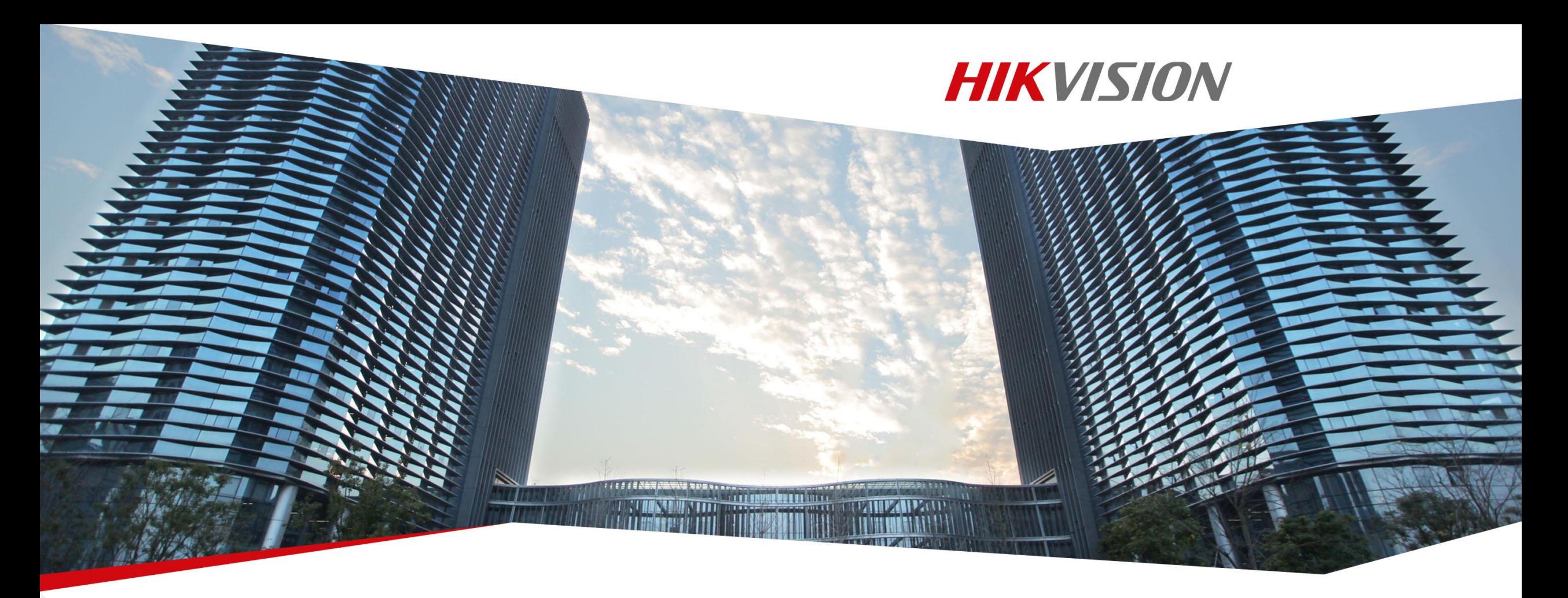

# **Como restablecer la contraseña de tu dispositivo utilizando la herramienta SADP Tool**

1. [Click](https://www.hikvision.com/es-la/Support/Downloads/Tools) aquí para descargar la herramienta **SADP** en su última versión.

Nota: El dispositivo Hikvision y el computador en el que se instaló el software SADP deben estar en la misma red. Es decir el dispositivo debe estar conectado al mismo modem/router al que esta conectado el computador o también puede conectar el dispositivo por cable de red directo al computador.

2. Por favor abre la herramienta SADP para buscar los dispositivos de Hikvision que se encuentran en la misma red. Selecciona el dispositivo y haz click en **Forgot Password.** (como se evidencia en la imagen)

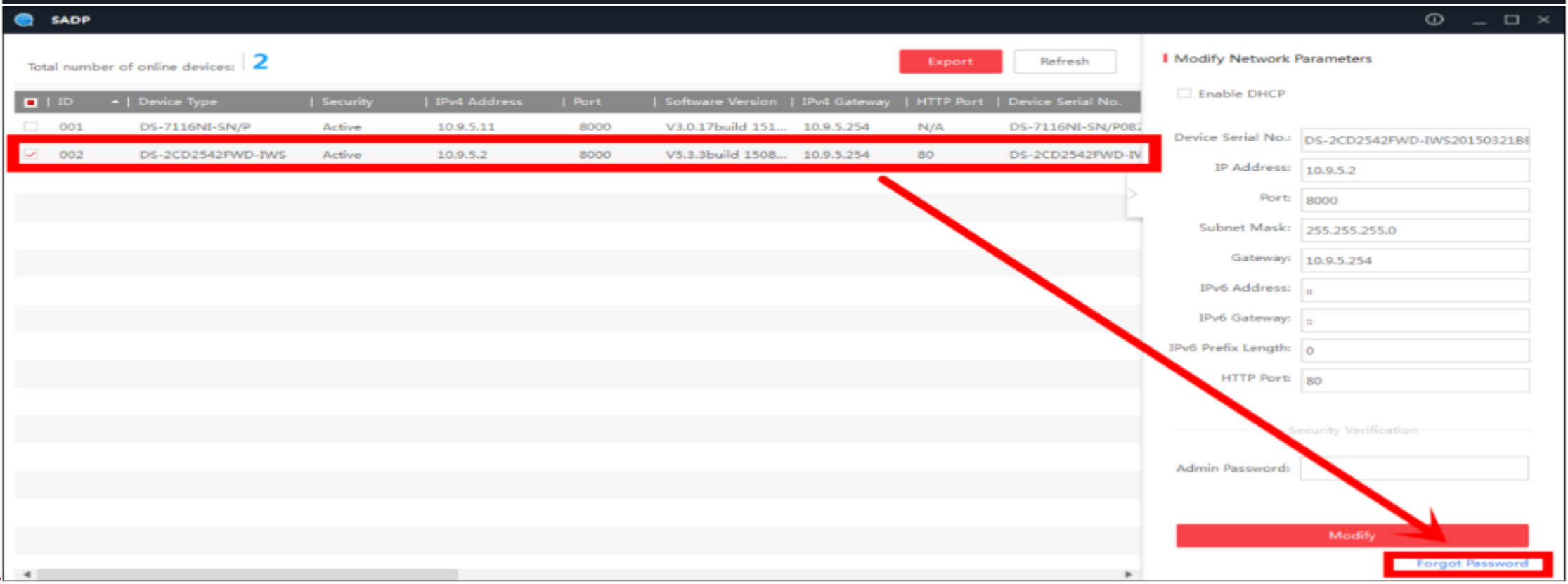

3. Se abre una ventana emergente como la siguiente y vas a dar click en **Export**, seleccionas la carpeta donde quieras guardar el archivo y click en **seleccionar carpeta.** Luego vas a buscar la carpeta donde guardaste el archivo y ese archivo que obtienes de extensión **XML** lo debes enviar al correo [latam.Support@Hikvision.com](mailto:latam.Support@Hikvision.com) o [latam.Support@Hikvision.zendesk.com](mailto:latam.Support@Hikvision.zendesk.com) junto con la demás información que se solicita.

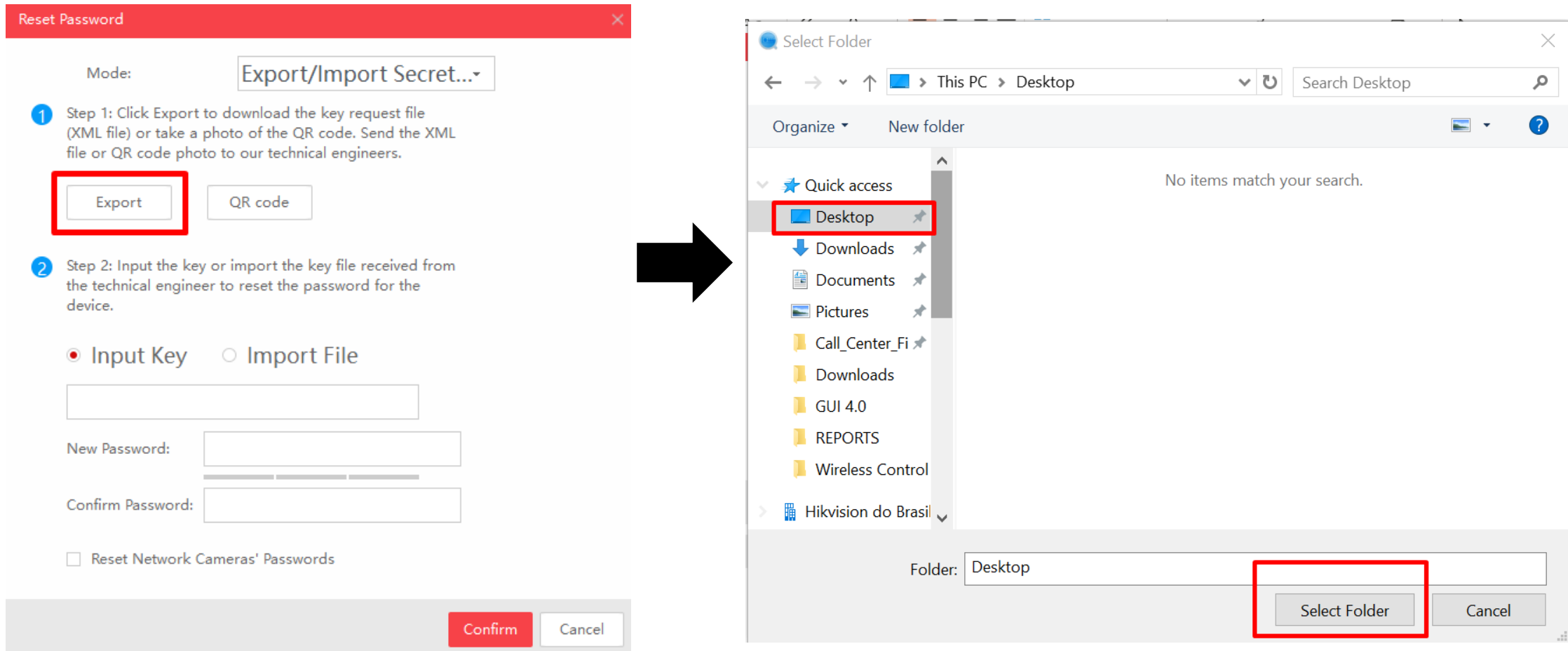

4. El equipo de soporte de Hikvision te enviará un archivo encriptado de vuelta, por favor descárgalo e impórtalo a la herramienta SADP, posteriormente ingresa la nueva contraseña y haz click sobre el botón **Confirm** para guardar los cambios.

NOTA: El nombre del archivo que envía el equipo de soporte es igual al que se genera desde SADP, lo único que cambia es que al final tiene un **\_o2**

DS-7732NI-K41620190412CCRRD09724719WCVU-20200203120302

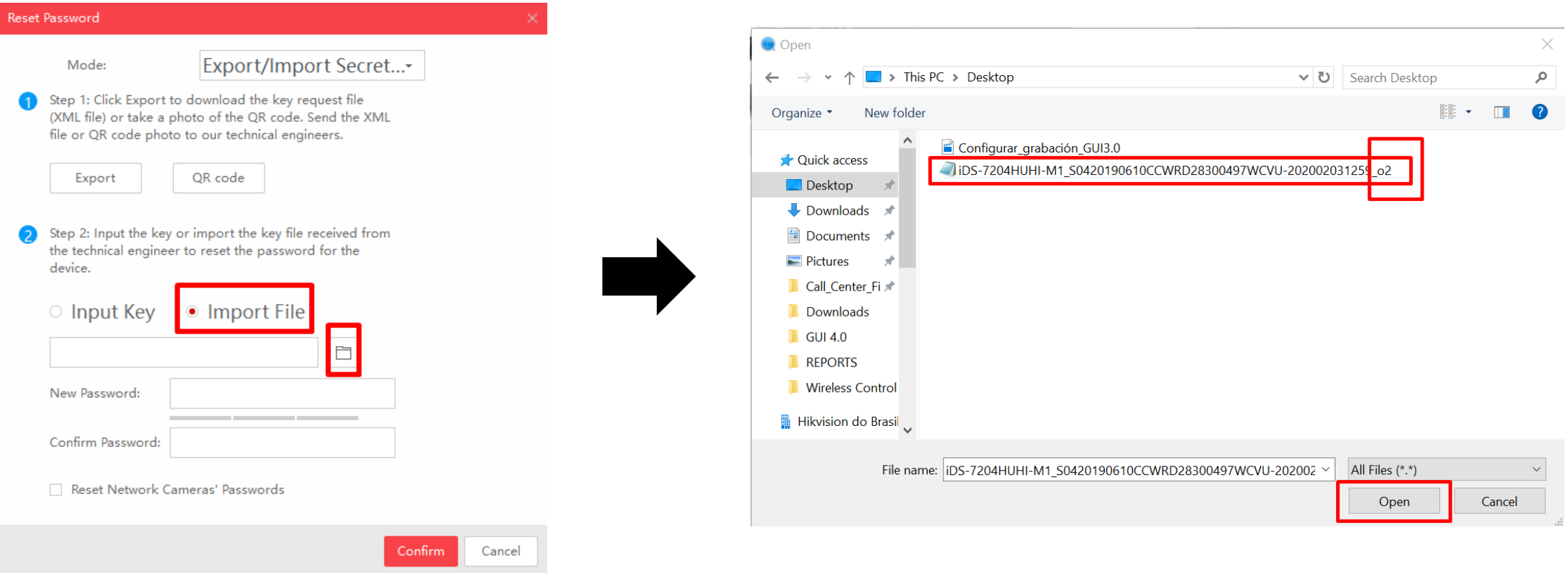

#### **First Choice for Security Professionals**

#### 5. Digitar una contraseña y luego confirmarla, es decir escribe la misma contraseña en los dos espacios en blanco

# **HIKVISION**

NOTA: No puedes usar la palabra **"admin"** para la contraseña, él archivo de restablecimiento solo tiene vigencia por 48 horas y solo es valido si el dispositivo ha permanecido encendido después de que se exportara el primer archivo **xml,** si apagaste o desconecte el dispositivo debes generar un nuevo archivo y volverlo a enviar al equipo se soporte.

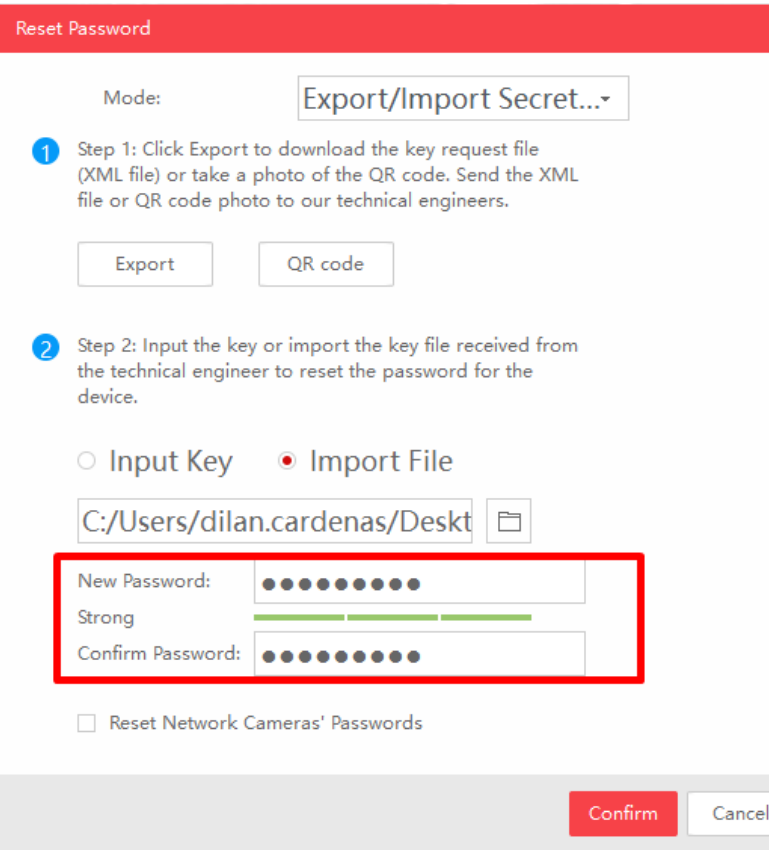

Si todo sale bien aparecera un mensaje como el siguiente cuando le des click en **confirm.** Si te sale algo diferente revisa en la siguiente página la lista de errores.

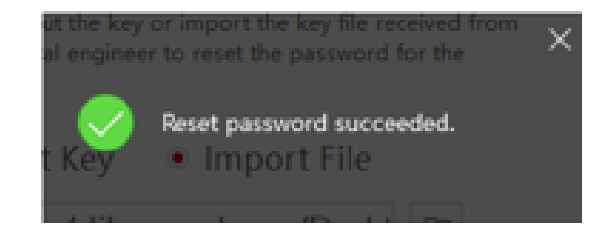

### Posibles errores

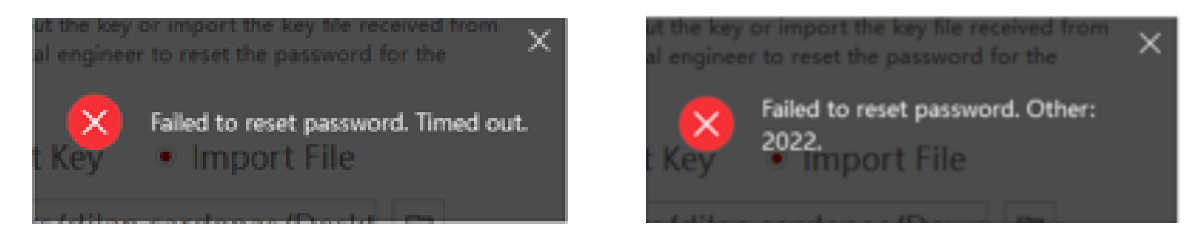

\* Para estos errores por favor **reinicia el dispositivo, conéctalo directamente al computador por medio de cable de red, genera nuevamente el archivo de cambio de contraseña, envíanoslo y mantén el dispositivo encendido y no retires el cable de red**.

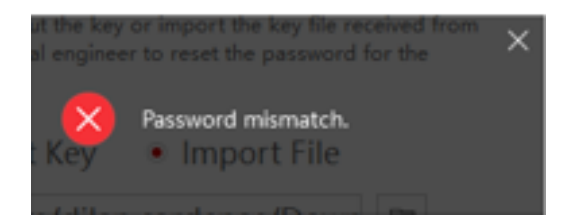

\* Estas escribiendo mal la contraseña, recordar que en los dos espacios en blanco debe digitar el mismo texto.

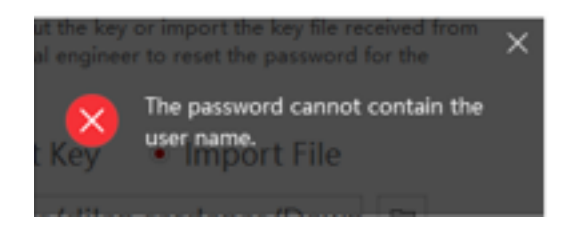

\* Estas escribiendo la palabra **admin** como contraseña y no puedes usar esa palabra dentro de la contraseña.